КАДРОВЫЙ УЧЕТ И РАСЧЕТЫ С ПЕРСОНАЛОМ В ПРОГРАММАХ 1С

- Прием на работу [российских](#page-0-0) граждан;
- Прием на работу [иностранных](#page-6-0) граждан.

Для того чтобы работать в программе с документами кадрового учета (приема на работу, кадрового перевода, увольнения), необходимо произвести настройки кадрового учета.

- 1. Раздел Зарплата и кадры Справочники и настройки Настройки зарплаты.
- 2. В разделе Общие настройки установите переключатель в положение В этой программе (рис. 1).

Прием на работу в программе "1С:Бухгалтерия 8" (редакция 3.0)

3. В разделе Кадровый учет установите переключатель в положение Полный. В этом случае появится возможность создания и работы с документами кадрового учета.

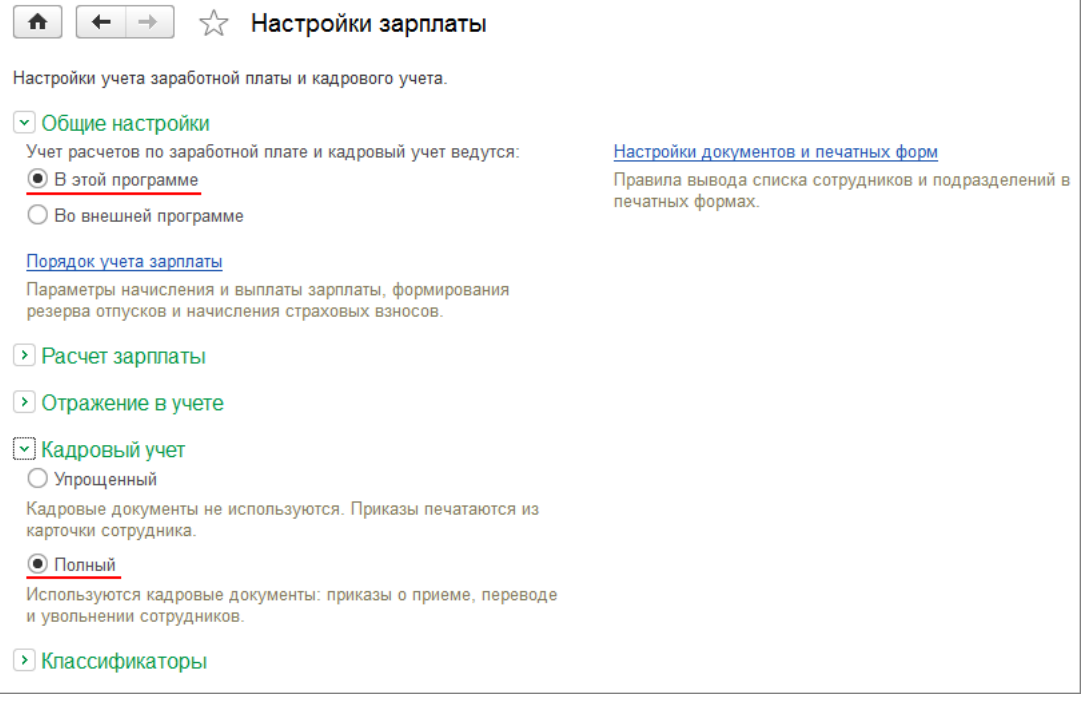

## Рис. 1

## <span id="page-0-0"></span>Прием на работу российских граждан

#### Пример

С 01.11.2016 в ООО "Швейная фабрика" на должность специалиста в отдел "Администрация" принимается на работу Кротова А.П. Сотруднице устанавливается повременная форма оплаты труда (исходя из месячного оклада пропорционально отработанным дням). Размер оклада составляет 30 000 рублей в месяц.

Для регистрации нового сотрудника в информационной базе откройте справочник Сотрудники.

- 1. Раздел Зарплата и кадры Кадровый учет Сотрудники.
- 2. Нажмите на кнопку Создать.
- 3. В поле Организация укажите организацию, прием на работу в которую регистрируется, из справочника Организации (раздел Главное -Настройки – Организации) (рис. 2).
- 4. В поле Ф.И.О. укажите фамилию, имя, отчество (в нашем примере Кротова Анна Петровна). Если в справочнике Физические лица (раздел Зарплата и кадры – Справочники и настройки – Физические лица) уже зарегистрировано физическое лицо с таким Ф.И.О., то для нового сотрудника автоматически предлагается использовать данные этого физического лица (в диалоге Найден человек с похожим именем по кнопке **Да, это тот, кто мне нужен**). Если данные по сотруднику ранее не были зарегистрированы, а в диалоге показан однофамилец, выберите команду Нет, это другой человек.

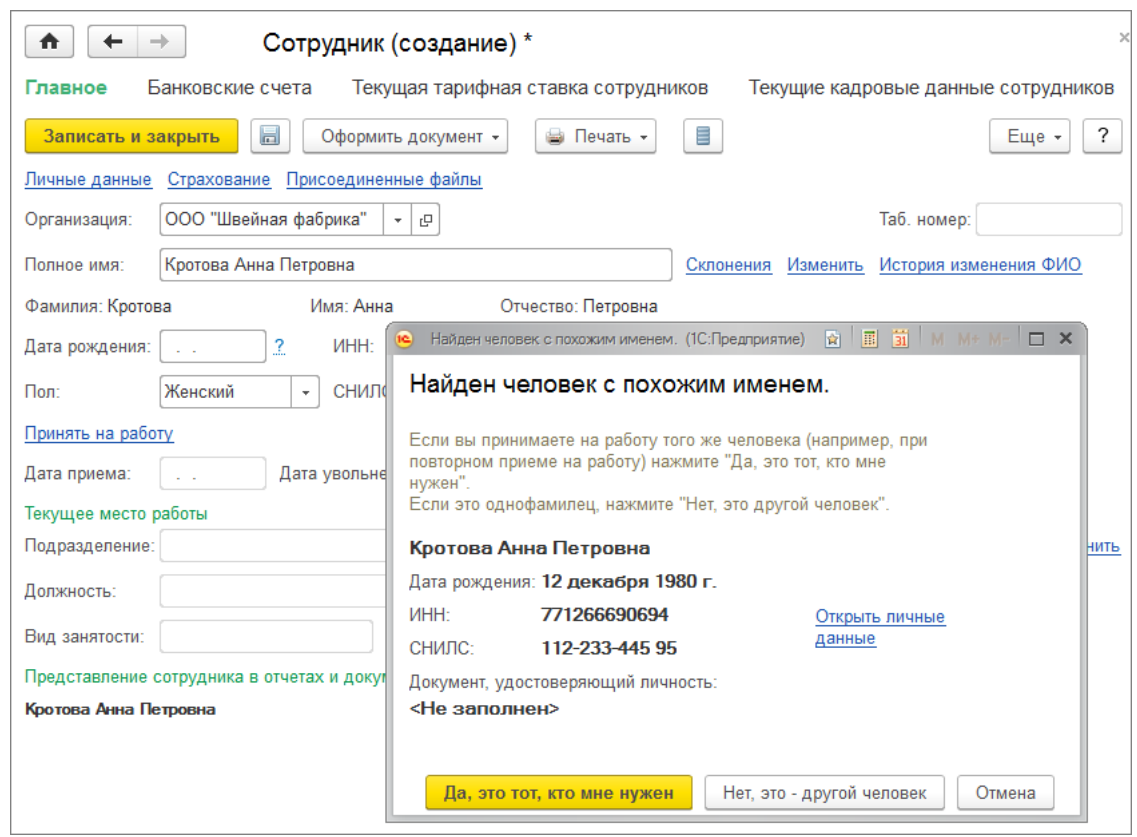

Рис. 2

- 5. Заполните основные личные данные сотрудника: дату рождения, пол, ИНН, СНИЛС, если эти данные ранее не были зарегистрированы. Если сотрудник не имеет страхового свидетельства, его необходимо получить, для этого страхователь должен подать в ПФР анкету застрахованного лица по форме [АДВ-1.](https://its.1c.ru/db/garant/content/12050129/1/10) Смотрите об этом подробнее в статье Подготовка анкеты [застрахованного](https://its.1c.ru/db/content/staff1c/src/08%20%D0%BE%D1%82%D1%87%D0%B5%D1%82%D0%BD%D0%BE%D1%81%D1%82%D1%8C/%D0%BF%D1%84%D1%80_%D0%B0%D0%B4%D0%B21_buh30.htm?_=1499082899) лица АДВ-1.
- 6. Далее нажмите на ссылку Принять на работу или на кнопку Оформить документ Прием на работу (рис. 3), при этом информационная .<br>Система запросит подтверждение создания нового элемента в справочнике Сотрудники (Сотрудник еще не записан. Записать и продолжить?). Нажмите кнопку Да. При этом в информационной базе автоматически будет:
	- присвоен табельный номер;
	- запись в справочнике **Физические лица** (личные данные сотрудника, кроме случая, когда для нового сотрудника используются данные ранее зарегистрированного в справочнике Физические лица физического лица);

 $\times$ 

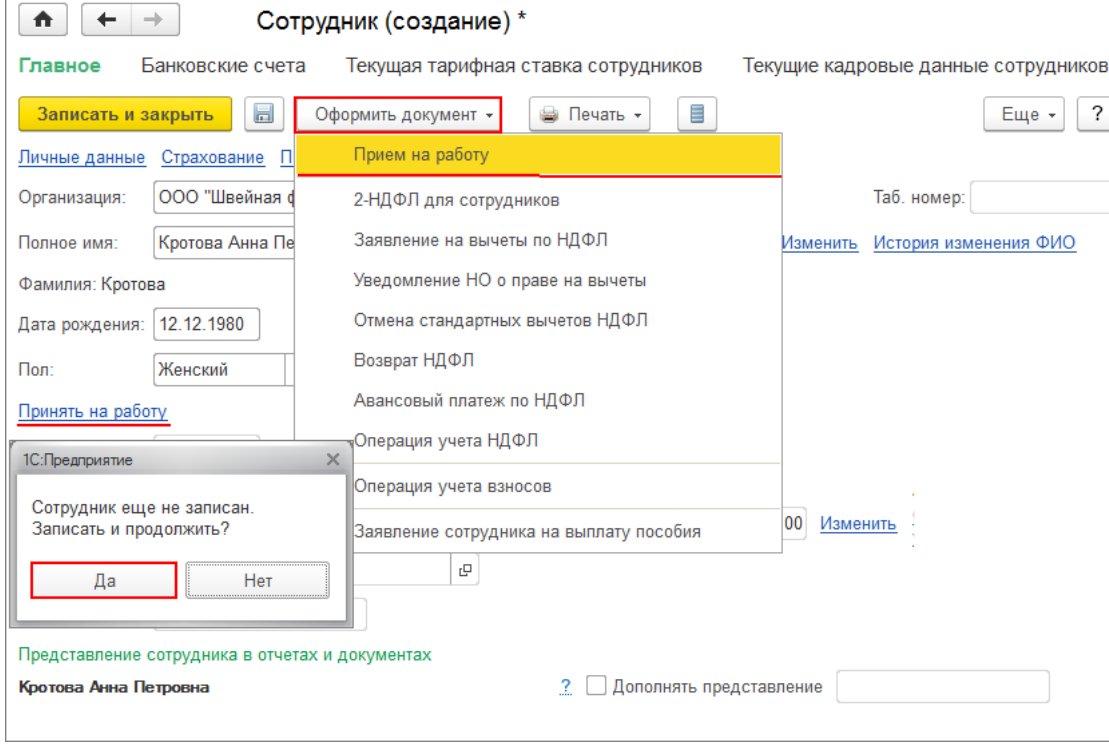

• запись о сотруднике в справочнике Сотрудники.

Рис. 3

- 7. Далее заполните документ Прием на работу:
	- в поле Организация укажите организацию, прием на работу в которую регистрируется (выбором из справочника Организации) (рис. 4);
	- в поле Дата укажите дату приказа о приеме на работу. По умолчанию дата заполняется текущей датой компьютера;

- поле Номер не является активным для пользователя. Программа автоматически присвоит номер документу после его записи. Дата документа и его номер используются при формировании печатной формы приказа о приеме по [форме](https://its.1c.ru/db/garant/content/12034807/1/1000) Т-1 и в качестве реквизитов приказа в личной карточке по [форме](https://its.1c.ru/db/garant/content/12034807/1/3000) Т-2.
- в поле **Подразделение** укажите структурное подразделение, в которое производится прием физического лица, из справочника Подразделения (раздел Главное – Настройки – Организации – ссылка Подразделения);
- в поле Должность укажите должность сотрудника из справочника Должности (раздел Зарплата и кадры Справочники и настройки – Должности);
- поле Сотрудник заполняется значением по умолчанию из справочника Сотрудники;
- $\bullet$  в поле Дата приема укажите дату приема сотрудника на работу (в нашем примере 01.11.2016);
- в поле Вид занятости выберите из предложенного перечня: Основное место работы, Внешнее совместительство, Внутреннее
- совместительство, Подработка. По умолчанию предлагается вид занятости Основное место работы;
- в табличной части Начисления:
	- в колонке Начисление укажите, какие плановые начисления необходимо ежемесячно производить в пользу сотрудника в соответствии с условиями заключенного трудового договора (выберите требуемый вид расчета из плана видов расчета Начисления. По умолчанию предлагается вид расчета Оплата по окладу);
	- в колонке Размер укажите плановый размер начисления;
- в поле Аванс выберите способ расчета аванса из предложенного перечня: Фиксированной суммой, Процентом от тарифа и укажите сумму аванса или процент от тарифа. По умолчанию предлагается Процентом от тарифа – 40%. В нашем примере – Фиксированной суммой;
- поле Условия приема заполняется автоматически, но при необходимости можно корректировать;
- поля Руководитель, Должность автоматически заполняются фамилией, именем, отчеством, должностью руководителя организации из справочника Организация (раздел Главное – Настройки – Организации – закладка Подписи) для заполнения полей приказа о приеме на работу;
- нажмите кнопку Провести и закрыть. В результате в информационной базе будет создан документ приема на работу (раздел Зарплата и кадры – Кадровый учет – Приемы на работу), из которого по кнопке Печать о приеме (Т-1) можно сформировать и вывести на печать приказ о приеме на работу по унифицированной [форме](https://its.1c.ru/db/garant/content/12034807/1/1000) Т-1 [\(рис.](#page-3-0) 5).

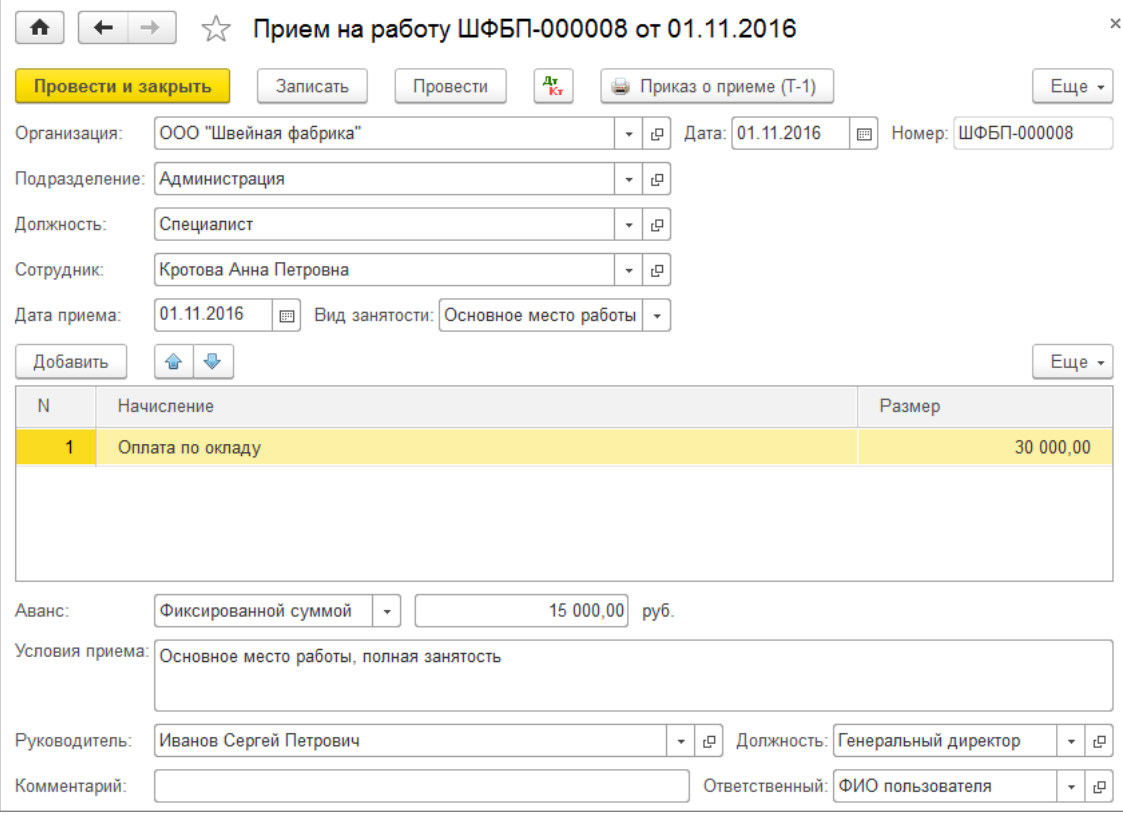

Рис. 4

<span id="page-3-0"></span>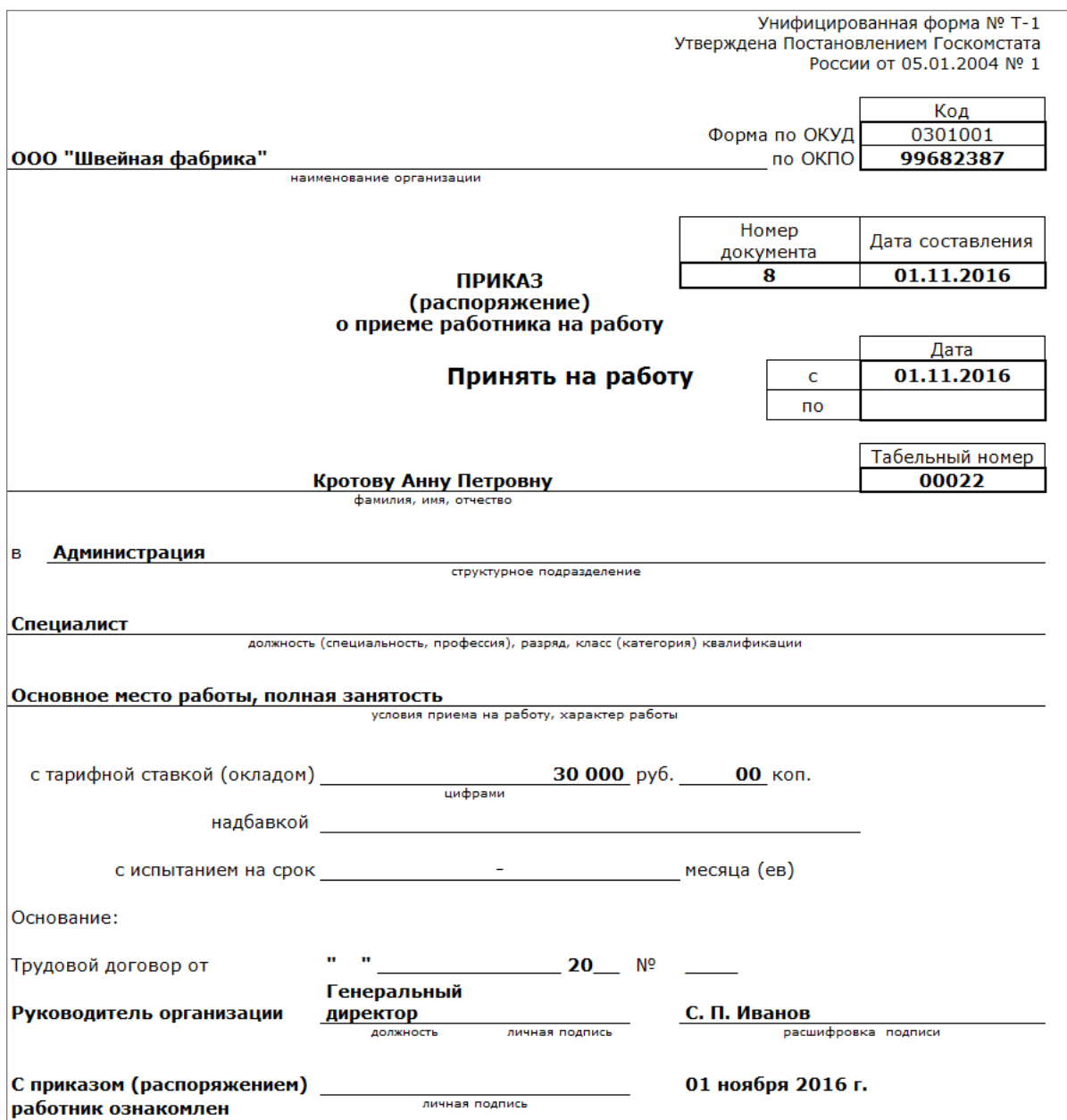

8. Далее нажмите на ссылку **Личные данные** и заполните данные сотрудника – место рождения, гражданство (если лицо не имеет гражданства, то переключатель установите в положение **Лицо без гражданства**), документ, удостоверяющий личность, адрес проживания, телефон домашний, рабочий, адрес по прописке, дату регистрации, адрес места проживания, адрес для информирования (рис. 6). Для сохранения введенных данных нажмите на кнопку ОК.

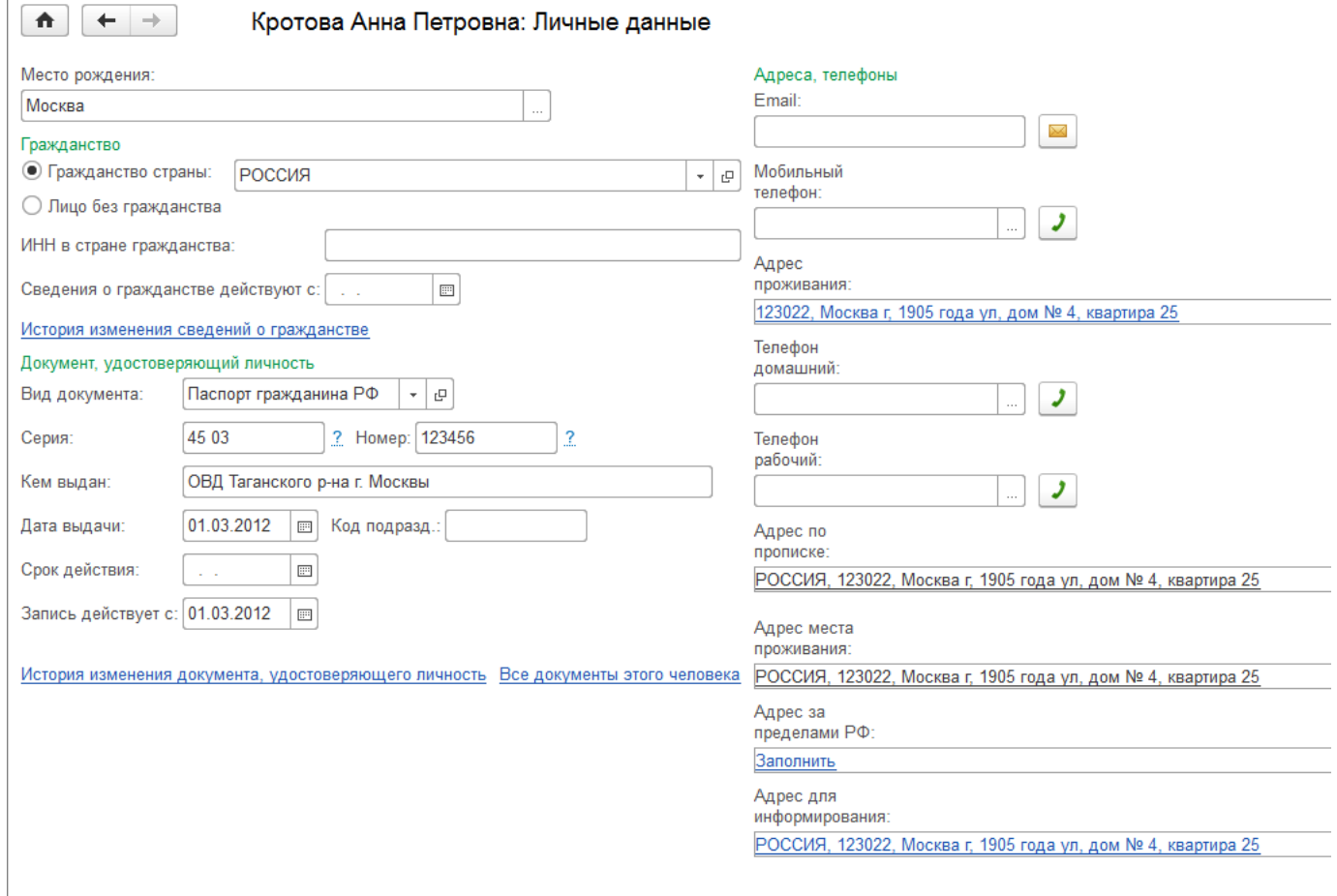

9. Далее при необходимости нажмите на ссылку **Выплаты и учет затрат**, введите данные для перевода заработной платы в банк и укажите способ отражения начислений по сотруднику в бухгалтерском учете, если он отличается от учета в организации в целом (рис. 7). Для сохранения введенных данных нажмите на кнопку ОК.

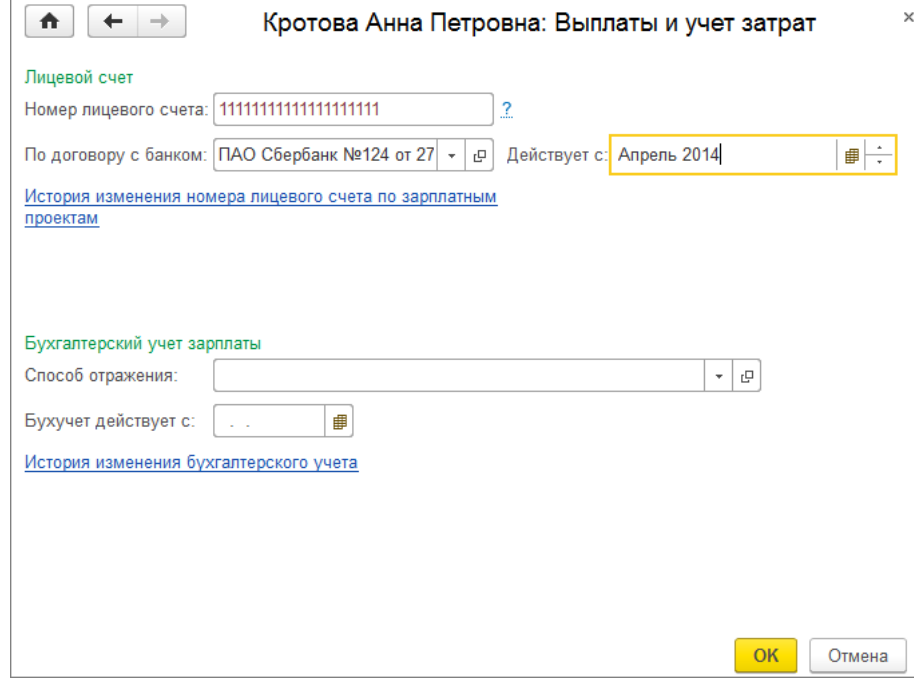

Рис. 7

10. Далее нажмите на ссылку Налог на доходы и введите при необходимости заявление на стандартные вычеты, уведомление о праве на имущественный вычет, доходы с предыдущего места работы, статус налогоплательщика (по умолчанию – Резидент), дату установления статуса налогоплательщика (рис. 8). Стандартные и имущественные вычеты, а также статус налогоплательщика влияют на расчет НДФЛ. Для сохранения введенных данных нажмите на кнопку ОК.

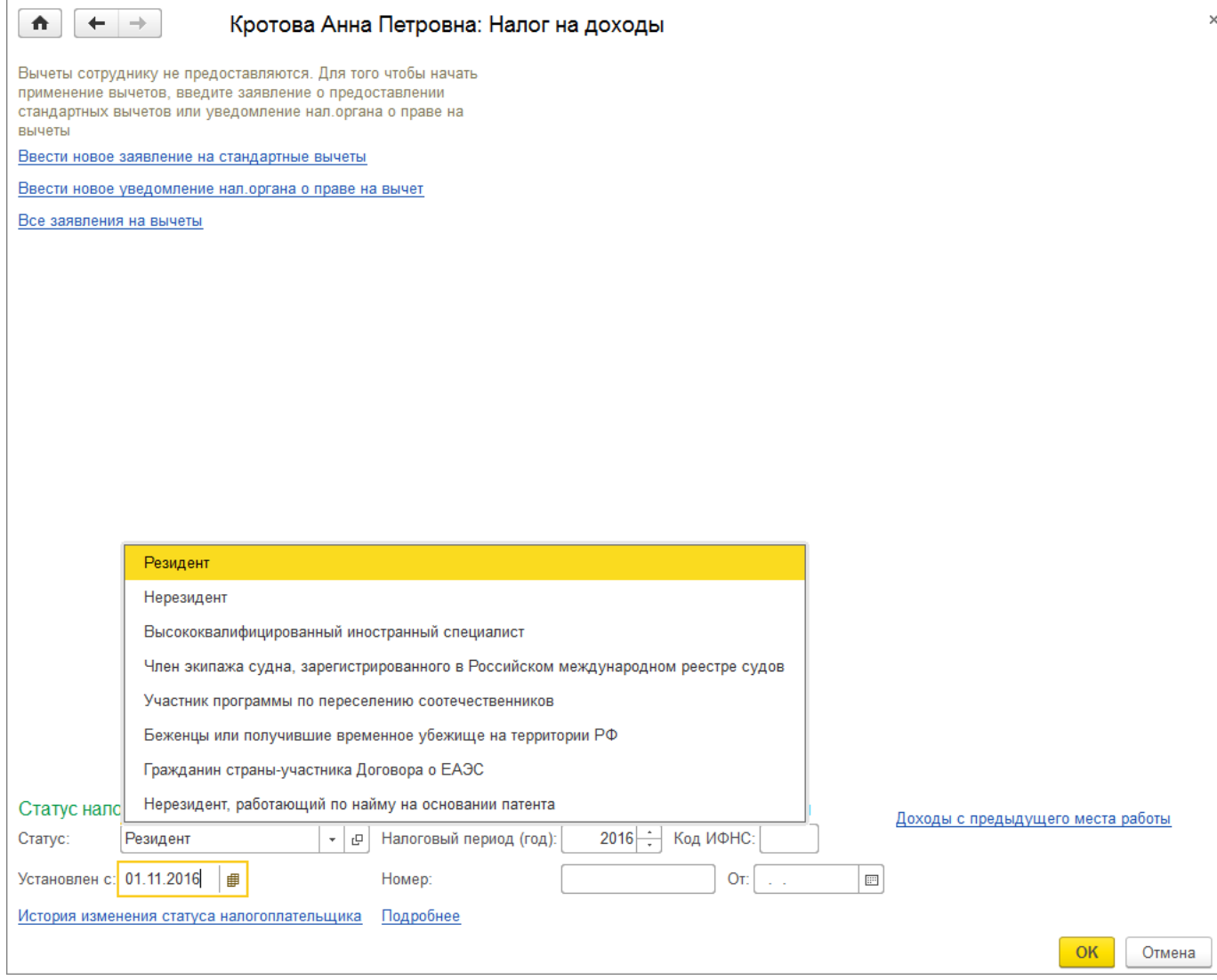

11. Далее при необходимости нажмите на ссылку **Страхование** и укажите статус застрахованного лица (по умолчанию предлагается – **Граждане** РФ). Для иностранных физических лиц указывается статус лица в соответствии с представленными документами и указывается дата, с которой действуют сведения о страховом статусе. При необходимости заполните сведения об инвалидности сотрудника (при предоставлении работникоминвалидом справки об инвалидности по форме, утвержденной приказом Минздравсоцразвития РФ от [24.11.2010](https://its.1c.ru/db/garant/content/12082267/1) № 1031н (ред. 17.06.2013). Статус застрахованного лица и сведения об инвалидности влияют на расчет страховых взносов. Также при необходимости установите флажок Постоянно проживал(а) в Крыму 18 марта 2014 года для расчета пособий по временной нетрудоспособности, по беременности и родам и на период отпуска по уходу за ребенком для граждан, постоянно проживающих по состоянию на 18 марта 2014 г. в Крыму, в соответствии с Федеральным законом от [22.12.2014](https://its.1c.ru/db/garant/content/70726318/1) № 421-ФЗ (рис. 9). Для сохранения введенных данных нажмите на кнопку **ОК**.

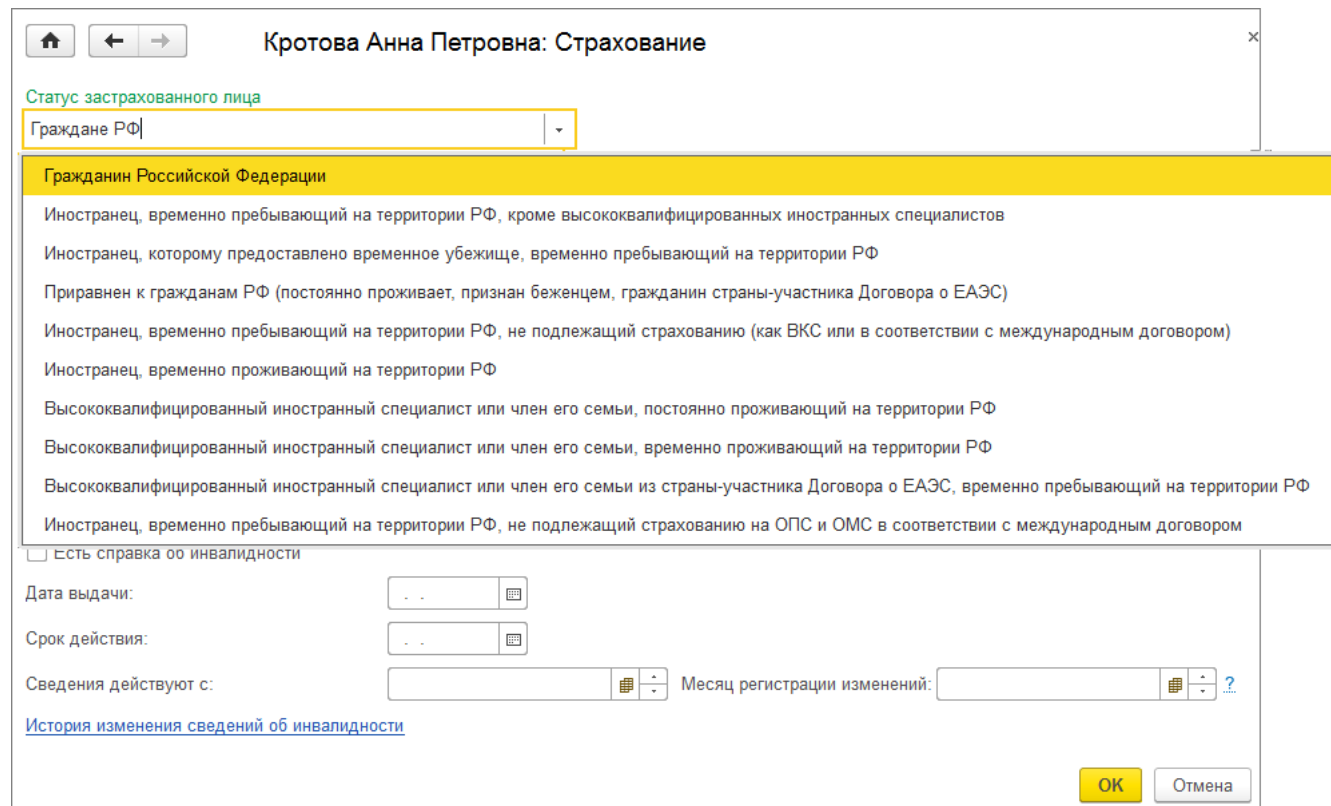

12. Нажмите на кнопку Записать и закрыть. Вышеперечисленные данные будут сохранены и в справочнике Физические лица. Просмотр и редактирование персональных данных сотрудников может осуществляться или в справочнике Сотрудники (раздел Зарплата и кадры -Кадровый учет – Сотрудники), или в справочнике Физические лица (раздел Зарплата и кадры – Справочники и настройки – Физические лица). Например, личные данные можно внести в карточку сотрудника и они сохранятся в справочнике физических лиц (нет необходимости отдельно открывать справочник физических лиц и вводить данные в него) и наоборот.

<<- [вернуться](#page-0-0) в начало статьи

## <span id="page-6-0"></span>Прием на работу иностранных граждан

В программе порядок регистрации приема на работу иностранных граждан такой же, как и [российских](#page-0-0), но есть отличия в заполнении некоторых данных.

1. Для иностранных физических лиц допускается при вводе Ф.И.О. использовать буквы латинского алфавита. Кроме того, допускается отсутствие отчества, если оно не указано в документе, удостоверяющем личность (рис. 1).

2. Если сотрудник не имеет страхового свидетельства (СНИЛС), то его необходимо получить, для этого страхователь должен подать в ПФР анкету застрахованного лица по форме [АДВ-1.](https://its.1c.ru/db/garant/content/12050129/1/10) Смотрите об этом подробнее в статье Подготовка анкеты [застрахованного](https://its.1c.ru/db/content/staff1c/src/08%20%D0%BE%D1%82%D1%87%D0%B5%D1%82%D0%BD%D0%BE%D1%81%D1%82%D1%8C/%D0%BF%D1%84%D1%80_%D0%B0%D0%B4%D0%B21_buh30.htm?_=1499082899) лица АДВ-1.

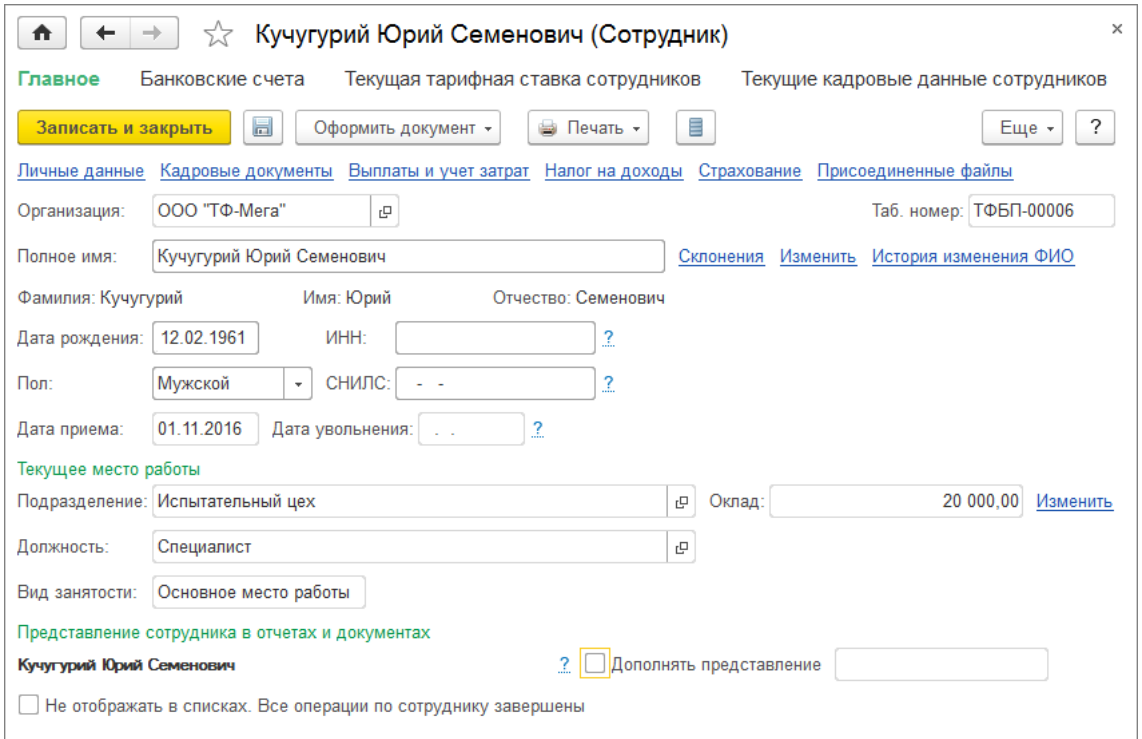

Рис. 1

3. Нажмите на ссылку Личные данные и заполните данные сотрудника:

- место рождения. Место рождения заполняется по схеме: населенный пункт район регион страна. Все составляющие реквизиты места рождения указываются в именительном падеже в строгом соответствии с данными документа, удостоверяющего личность. Страна для бывших республик СССР не заполняется. Если район имел республиканское подчинение, название республики указывается в строке Область. Если место рождения невозможно указать в соответствии с этой схемой, в форме устанавливается флажок Особое место рождения. При этом название места рождения разбивается на части, каждая часть записывается на отдельной строке реквизита, при этом все составляющие указываются в именительном падеже в соответствии с документом, удостоверяющим личность, включая тип населенного пункта и административного образования;
- гражданство страны, гражданином которой является физическое лицо в соответствии с документом, удостоверяющим личность (если лицо не имеет гражданства, то переключатель следует установить в положение Лицо без гражданства);
- ИНН в стране гражданства для заполнения справки 2-НДФЛ;
- документ, удостоверяющий личность. В поле Вид документа из соответствующего классификатора выберите вид документа, удостоверяющего личность физического лица. Остальные реквизиты заполняются в полном соответствии с данными удостоверения личности;
- контактную информацию физического лица в разделе **Адреса, телефоны** (адрес проживания, телефон домашний, рабочий и др. (рис. 2). **Адрес за пределами РФ** заполняется для физических лиц, не являющихся налоговыми резидентами РФ, а также для иностранных граждан. При вводе адреса в отдельном поле указывается страна постоянного места жительства, далее адрес записывается в произвольной форме. При этом допускается использование букв латинского алфавита. Для сохранения введенных данных нажмите на кнопку ОК.

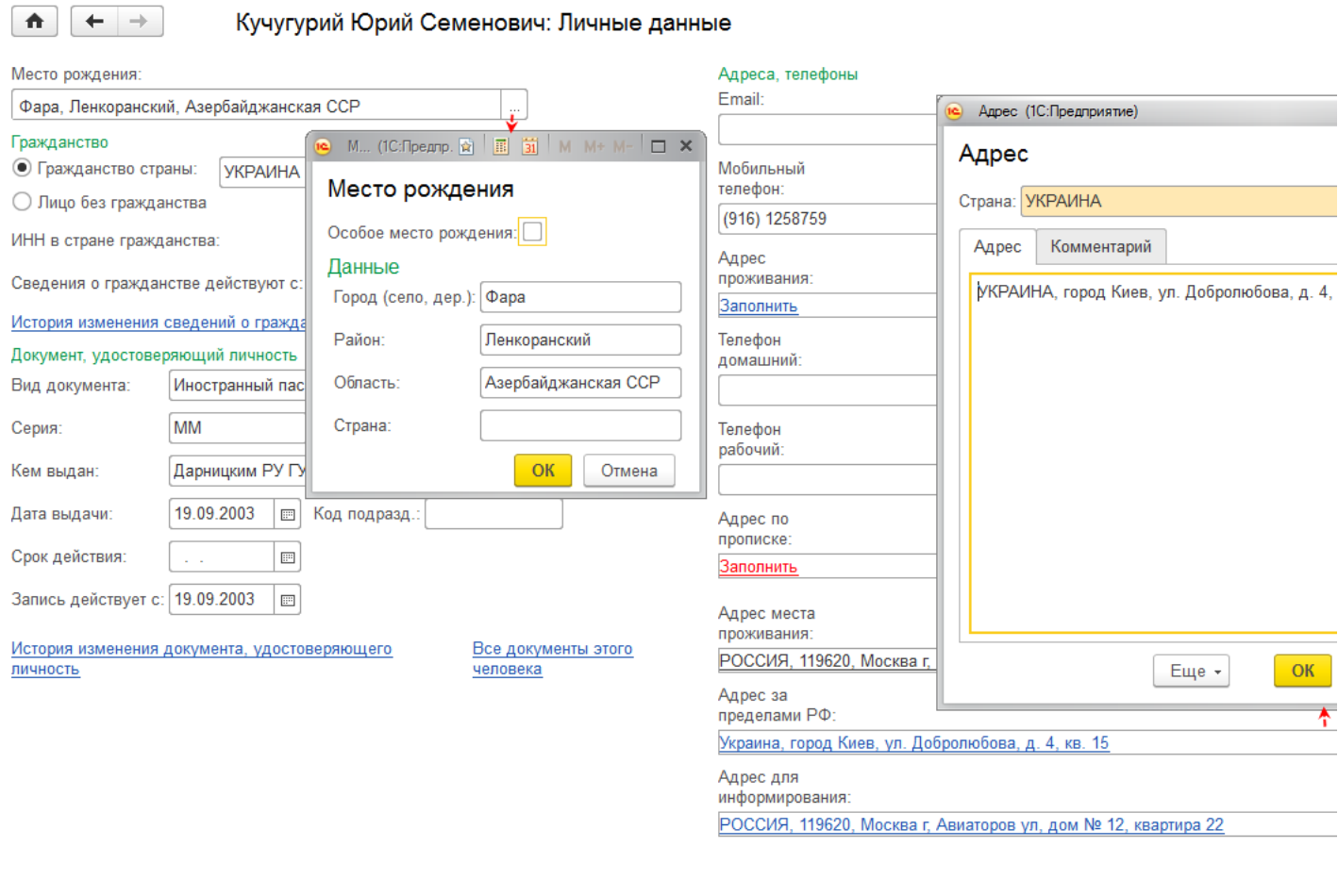

### Рис. 2

4. Далее нажмите на ссылку **Выплаты и учет затрат**, введите данные для перевода заработной платы в банк и укажите способ отражения начислений по сотруднику в бухгалтерском учете, если он отличается от учета в организации в целом (рис. 3). Для сохранения введенных данных нажмите на кнопку ОК. Можно ли выдать нерезиденту наличные денежные средства из кассы организации в качестве заработной платы? Ответ на этот вопрос смотрите [здесь.](https://its.1c.ru/db/content/answers/src/%D0%BA%D0%B0%D0%B4%D1%80%D1%8B/121203_%D0%B7%D0%BF_%D0%BD%D0%B5%D1%80%D0%B5%D0%B7%D0%B8%D0%B4%D0%B5%D0%BD%D1%82%D1%83.htm?_=1498824026)

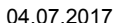

Прием на работу

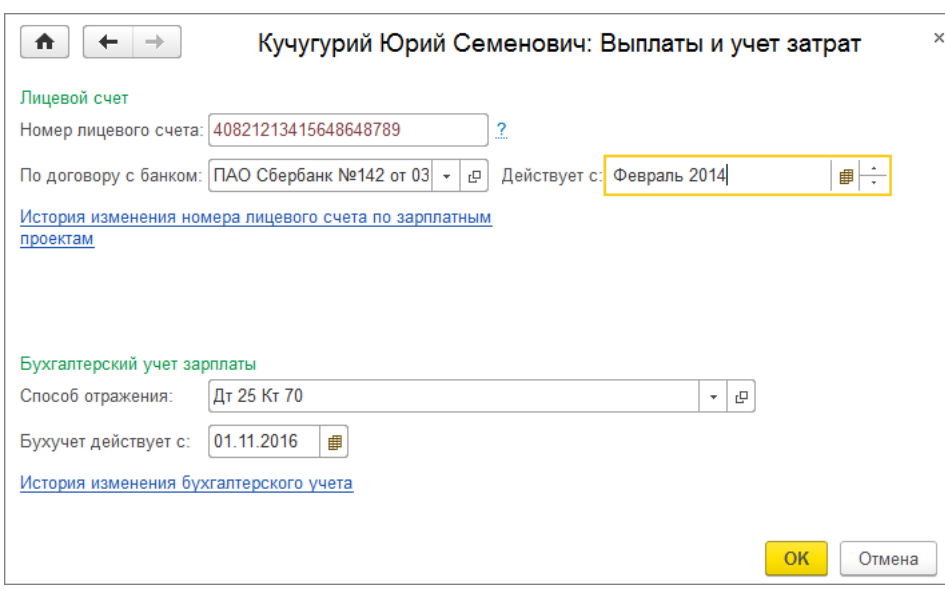

Рис. 3

5. Далее нажмите на ссылку Налог на доходы и выберите необходимый статус налогоплательщика-нерезидента и укажите дату установления этого статуса (рис. 4). Статус налогоплательщика влияет на расчет НДФЛ. Налоговые вычеты (стандартные, имущественные, социальные) для физических лиц, не являющихся налоговыми резидентами, не применяются. Для сохранения введенных данных нажмите на кнопку **ОК**.

Более подробно о статусах нерезидентов и расчете НДФЛ с учетом статуса смотрите в статье НДФЛ с доходов физических лиц, не являющихся налоговыми резидентами, а более детально о документах, которые должен предъявить нерезидент для [подтверждения](https://its.1c.ru/db/content/staff1c/src/06%20%D0%BD%D0%B0%D0%BB%D0%BE%D0%B3%D0%B8%20%D0%B8%20%D0%B2%D0%B7%D0%BD%D0%BE%D1%81%D1%8B/%D0%BD%D0%B4%D1%84%D0%BB_%D0%BD%D0%B4%D1%84%D0%BB%20%D1%81%20%D0%B4%D0%BE%D1%85%D0%BE%D0%B4%D0%BE%D0%B2%20%D0%BD%D0%B5%D1%80%D0%B5%D0%B7%D0%B8%D0%B4%D0%B5%D0%BD%D1%82%D0%BE%D0%B2_buh30.htm?_=1499082899) своего статуса по НДФЛ, смотрите [здесь.](https://its.1c.ru/db/content/taxndfl/src/000001_%D0%BD%D0%B0%D0%BB%D0%BE%D0%B3%D0%BE%D0%BF%D0%BB%D0%B0%D1%82%D0%B5%D0%BB%D1%8C%D1%89%D0%B8%D0%BA%D0%B8.htm?_=1498727560)

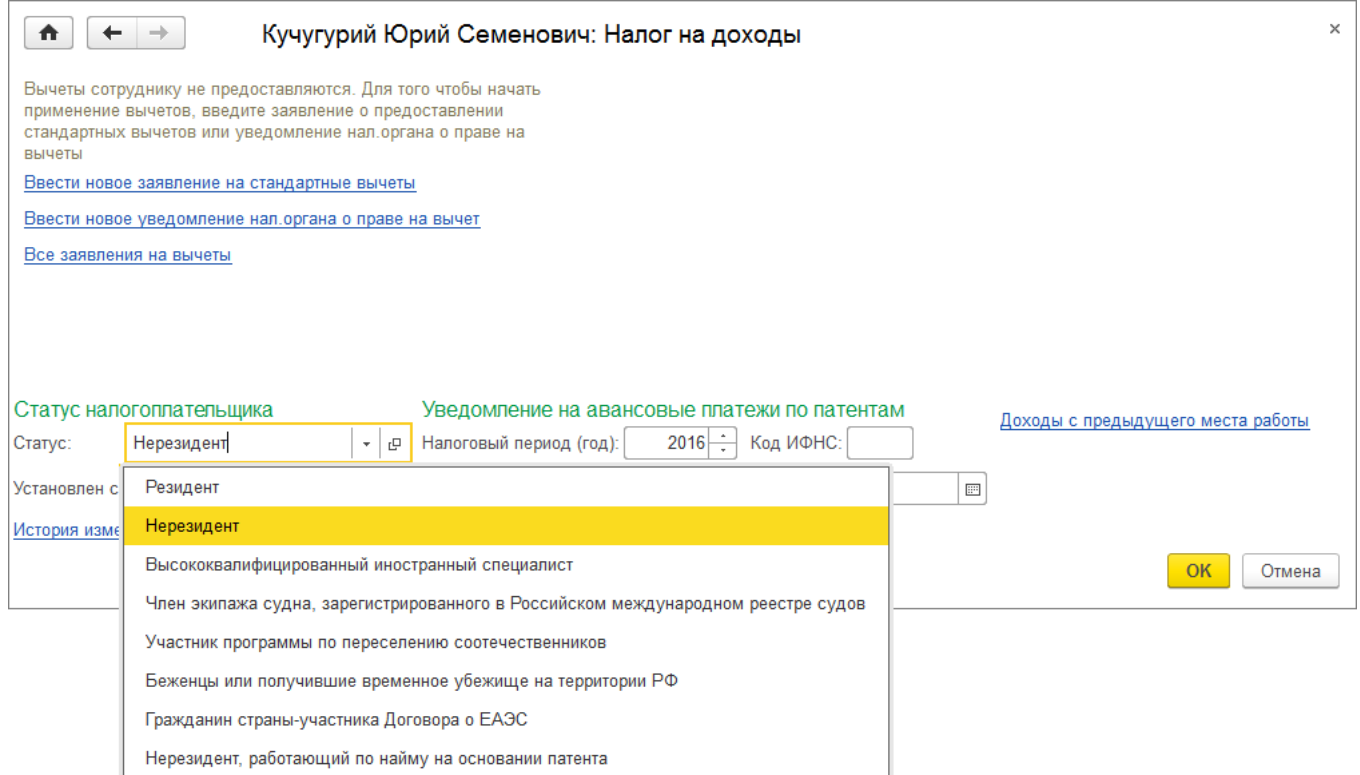

Рис. 4

6. Далее нажмите на ссылку **Страхование** и укажите статус застрахованного лица. Для иностранных физических лиц указывается статус лица в соответствии с представленными документами и указывается дата, с которой действуют сведения о страховом статусе. Статус застрахованного лица влияет на расчет страховых взносов. Для сохранения введенных данных нажмите на кнопку ОК.

Более подробно о статусах [застрахованного](https://its.1c.ru/db/content/staff1c/src/06%20%D0%BD%D0%B0%D0%BB%D0%BE%D0%B3%D0%B8%20%D0%B8%20%D0%B2%D0%B7%D0%BD%D0%BE%D1%81%D1%8B/%D1%81%D1%82%D1%80%D0%B0%D1%85%D0%BE%D0%B2%D1%8B%D0%B5%20%D0%B2%D0%B7%D0%BD%D0%BE%D1%81%D1%8B_%D0%B8%D0%BD%D0%BE%D1%81%D1%82%D1%80%D0%B0%D0%BD%D1%86%D0%B5%D0%B2_buh30.htm?_=1499082899) лица и расчете страховых взносов с учетом статуса смотрите в статье Страховые взносы с выплат в пользу иностранцев, а более детально о документах, которые должен предъявить нерезидент для подтверждения своего статуса по страховым взносам, смотрите в разделе Трудовые отношения с [иностранными](https://its.1c.ru/db/content/stafft/src/270300_%20%D1%82_%D1%82%D1%80%D1%83%D0%B4%20%D0%BE%D1%82%D0%BD%D0%BE%D1%88.htm?_=1498826500) гражданами.

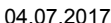

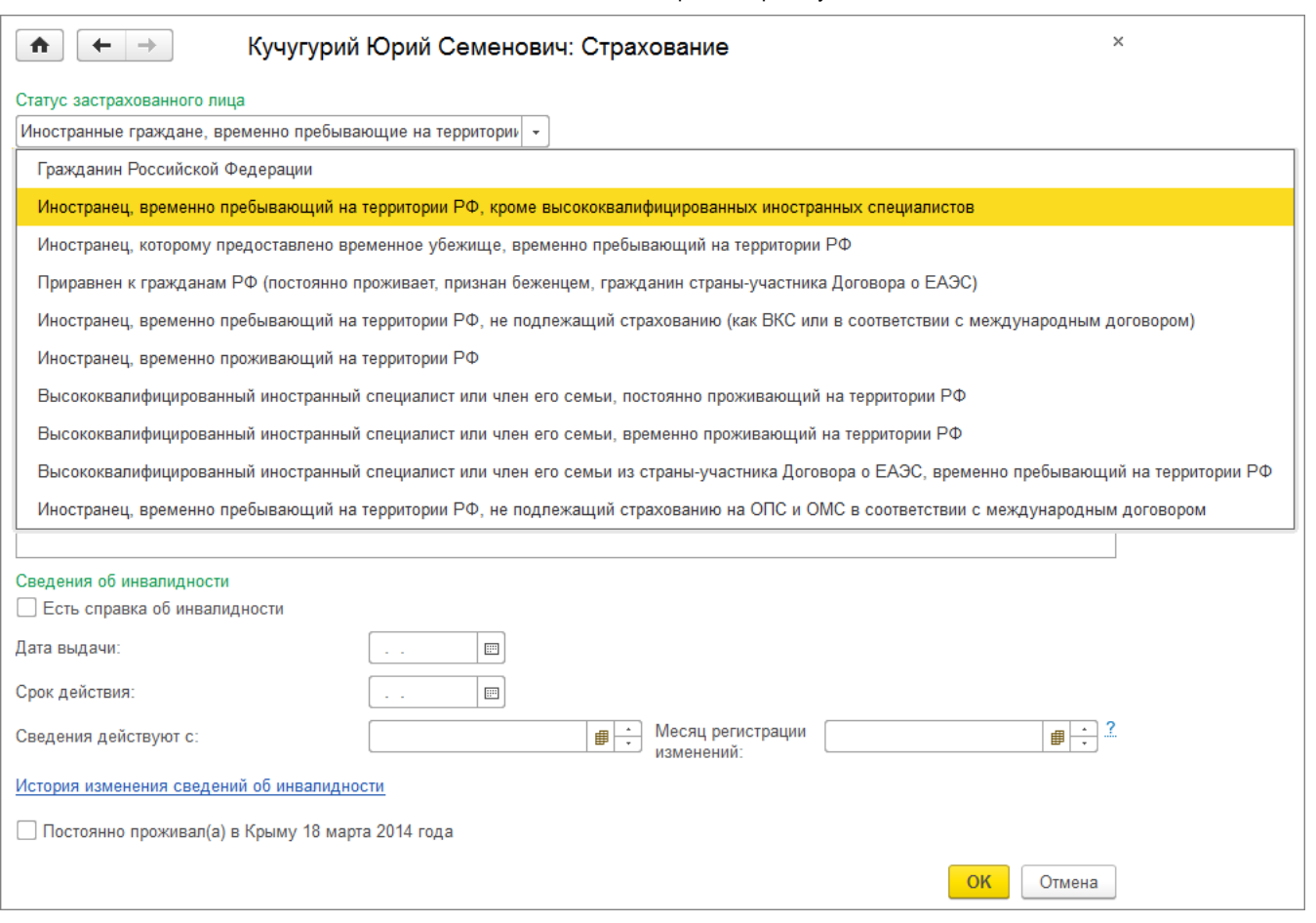

7. Далее нажмите на кнопку Записать и закрыть.

Как производится учет авансовых платежей по НДФЛ для сотрудников, являющихся иностранными гражданами или лицами без гражданства, временно пребывающими на территории РФ, смотрите в одноименной [статье](https://its.1c.ru/db/content/staff1c/src/06%20%D0%BD%D0%B0%D0%BB%D0%BE%D0%B3%D0%B8%20%D0%B8%20%D0%B2%D0%B7%D0%BD%D0%BE%D1%81%D1%8B/%D0%BD%D0%B4%D1%84%D0%BB_%D1%83%D1%87%D0%B5%D1%82%20%D0%B0%D0%B2%D0%B0%D0%BD%D1%81%D0%BE%D0%B2%D1%8B%D1%85%20%D0%BF%D0%BB%D0%B0%D1%82%D0%B5%D0%B6%D0%B5%D0%B9%20%D0%BF%D0%BE%20%D0%BD%D0%B4%D1%84%D0%BB%20%D0%B4%D0%BB%D1%8F%20%D0%B8%D0%BD%D0%BE%D1%81%D1%82%D1%80%D0%B0%D0%BD%D1%86%D0%B5%D0%B2_buh30.htm?_=1499082899).

<<- [вернуться](#page-6-0) в начало статьи